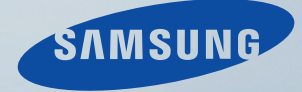

# LCD DISPLAY quick start guide

400TS-3, 460TS-3

## **Introduction**

#### **Package Contents**

#### **Checking the Contents of the Package**

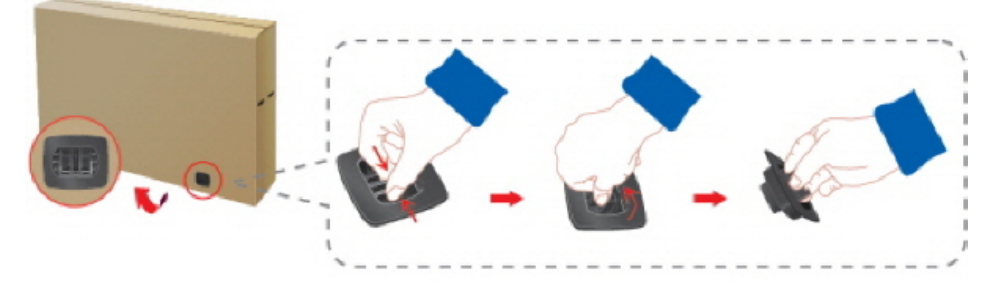

Remove the lock from the package box, as shown in the figure above.

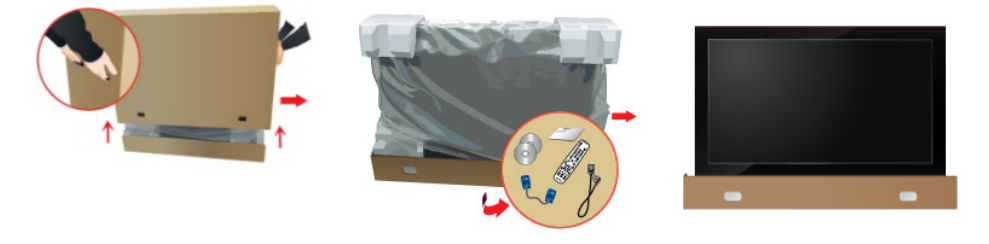

Lift up the package box by holding the grooves on both sides of the package box.

Check the contents of the package.

Remove the Styrofoam and vinyl cover.

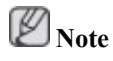

- After unpacking the package, make sure to check the contents of the package.
- Store the packaging box in case you need to move the Product later.
- If any items are missing, contact your dealer.
- Contact a local dealer to purchase optional items.

#### **Unpacking**

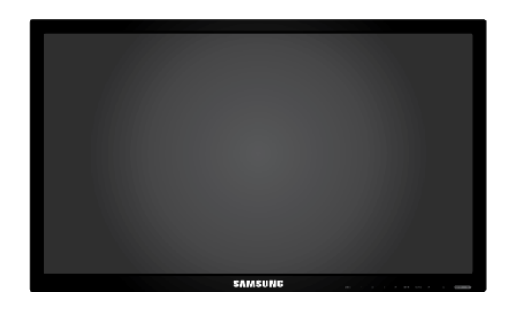

LCD Display

User's Guide

**Cables**

**Manuals**

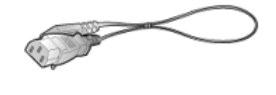

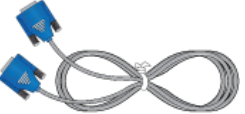

(Not available in all locations)

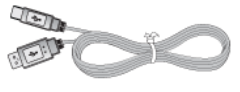

Power Cord D-Sub Cable USB Cable

**Others**

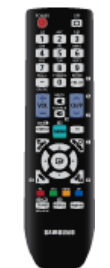

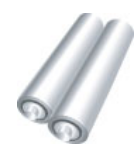

Remote Control

(BP59-00138B)

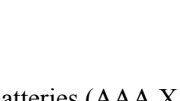

Batteries (AAA X 2)

(Not available in all locations)

**Sold separately**

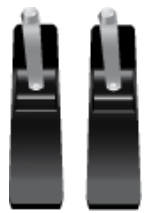

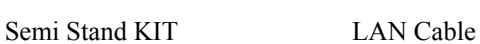

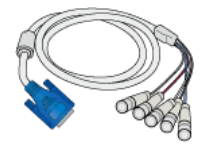

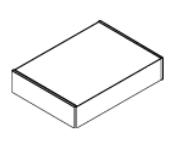

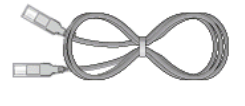

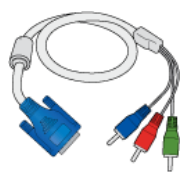

RGB to BNC Cable RGB to COMPONENT Cable

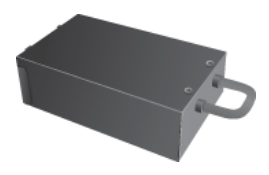

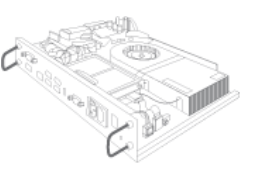

Network Box

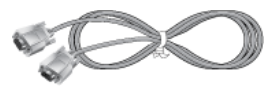

Quick Setup Guide Warranty Card

#### **Sold separately**

Wall Mount KIT TV Tuner box RS232C Cable

 **Note**

• Accessories that can be purchased with the product vary by country.

#### **Your LCD Display**

The color and the appearance may differ depending on the product, and the specifications are subject to change without prior notice to improve the performance.

#### **Front**

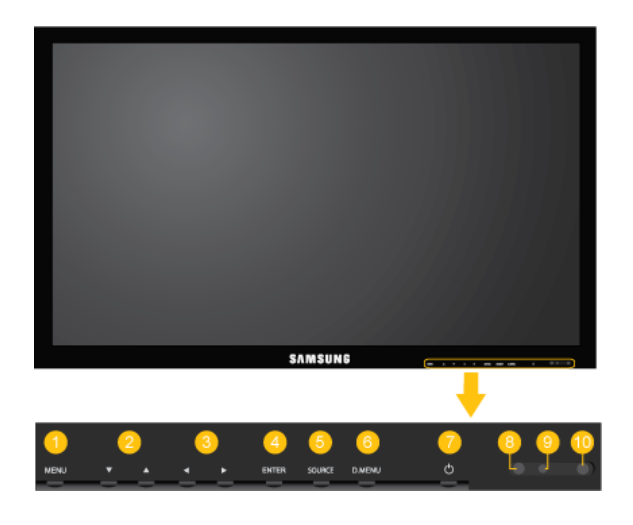

*MENU button [MENU]* A

> Opens the on-screen menu and exits from the menu. Also use to exit the OSD menu or return to the previous menu.

*Navigate buttons (Up-Down buttons)*

Moves from one menu item to another vertically or adjusts selected menu values.

*Adjust buttons (Left-Right buttons) / Volume buttons*

Moves from one menu item to another horizontally or adjusts selected menu values. When OSD is not on the screen, press the button to adjust volume.

*ENTER button [ENTER]*

Activates a highlighted menu item.

*SOURCE button [SOURCE]*

Switches from PC mode to Video mode. Selects the input source that an external device is connected to.

```
[PC] \rightarrow [DVI] \rightarrow [AV] \rightarrow [Component] \rightarrow [HDMI1] \rightarrow [HDMI2] \rightarrow[DisplayPort] \rightarrow [Magichfo] \rightarrow [TV] Note
```
• The [RGB/COMPONENT IN] port is compatible with RGB (PC) and Component signals.

However, the picture may display abnormally if the connected external input signal is different from the selected video signal.

- **MagicInfo** can only be enabled when a network box is connected.
- A TV tuner box (sold separately) must be connected to use the TV.
- A *D.MENU button*

Opens the on-screen D.MENU. V  **Note**

The D.MENU button is activated when a TV tuner is connected and otherwise, the PIP button is enabled.

*PIP button*

Push the PIP button to turn the PIP screen On / Off.

*Power button*  $\int$ 

Use this button for turning the LCD Display on and off.

*Brightness Sensor*

Automatically detects the surrounding brightness.

*Power indicator*

Shows PowerSaver mode by blinking green v  **Note**

See PowerSaver described in the manual for further information regarding power saving functions. For energy conservation, turn your LCD Display OFF when it is not needed or when leaving it unattended for long periods.

*Remote Control Sensor* ጮ

Aim the remote control towards this spot on the LCD Display.

#### **Rear**

#### B  **Note**

See the "Connections" section for details about cable connections. The LCD Display's configuration at the back may vary slightly depending on the model.

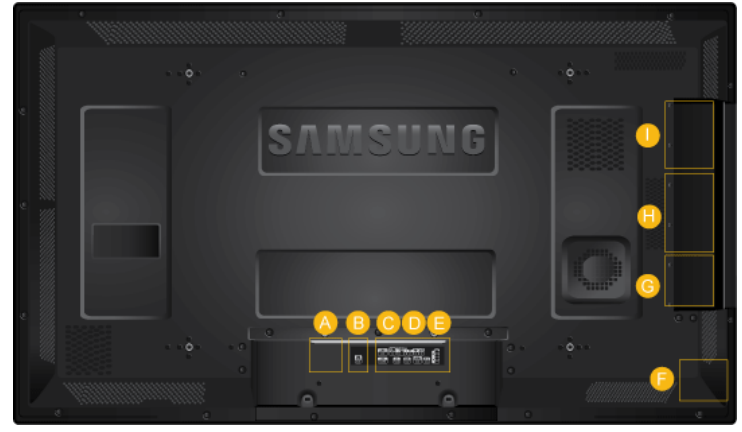

❹

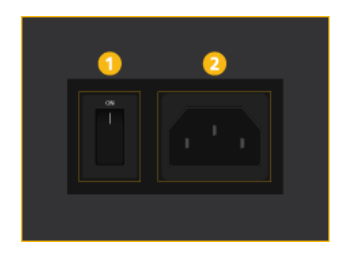

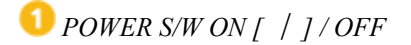

Switches the LCD Display On/Off.

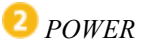

The power cord plugs into the LCD Display and the wall outlet.

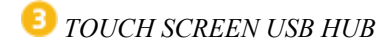

Connects to a network box (sold separately) or PC in order to use the touchscreen.

To use the touchscreen, install the touchscreen driver.

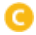

ß

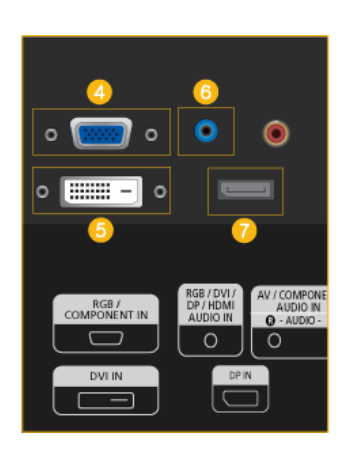

#### *RGB/COMPONENT IN (PC/COMPONENT Connection Terminal (Input))*

- Connect the *[RGB/COMPONENT IN]* port on the monitor to the RGB port on the PC using the D-SUB cable.
- Connect the *[RGB/COMPONENT IN]* port on the monitor to the COMPONENT port on the external device using the RGB to COM-PONENT cable.
- Connect the *[RGB/COMPONENT IN]* port on the monitor to the BNC port on the PC using the RGB to BNC cable.

#### *DVI IN (PC Video Connection Terminal)*

Connect the *[DVI IN]* port on the monitor to the DVI port on the PC using the DVI cable.

 *RGB/DVI/DP/HDMI AUDIO IN (PC/DVI/ DP/HDMI Audio Connection Terminal (Input))*

Connect the *[RGB/DVI/DP/HDMI AUDIO IN]* terminal of the monitor and the speaker output terminal of your computer's so und card using a stereo cable (sold separately).

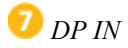

Receives a signal from the Display port.

Connect a DP cable to *[DP IN]* on the product and DP IN on another display.

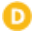

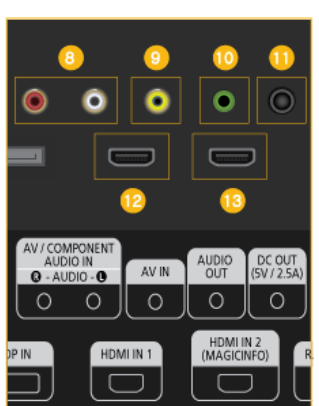

#### *AV/COMPONENT AUDIO IN [L-AUDIO-R]*

Connect the *[AV/COMPONENT AUDIO IN [L-AUDIO-R]]* port on the monitor to the audio output port on the PC or on the external device using an audio cable.

#### *AV IN*

Connect the *[AV IN]* terminal of your monitor to the video output terminal of the external device using a VIDEO cable.

#### *AUDIO OUT*

Connect a headphone or an External speaker.

#### $\mathbf 0$  *DC OUT*

Make sure to use connecting *[DC OUT]* terminal to the authorized TV-Tuner Box[SBB\_DTC/ ZA].

 Otherwise, this may result in damage to the product.

#### $\mathbf{B}_{HDMINI}$

- Connect the *[HDMI IN 1]* terminal at the back of your LCD Display to the HDMI terminal of your digital output device using a HDMI cable.
- Up to HDMI 1.3 can be supported.

#### ß  **Note**

- A normal external device (DVD player or camcorder, etc.) or a TV tuner box can be connected to the *[HDMI IN 1]* terminal.
- To use a TV tuner box, make sure to connect it to the *[HDMI IN 1]* terminal.

#### *HDMI IN 2 (MAGICINFO)*

- Connect the *[HDMI IN 2 (MAGICINFO)]* terminal at the back of your LCD Display to the HDMI terminal of your digital output device using a HDMI cable.
- Up to HDMI 1.3 can be supported.

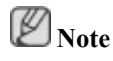

To use **MagicInfo**, the network box specified separately by Samsung must be installed inside the product and the **MagicInfo** output of the network box must be connected to the *[HDMI IN 2 (MAGICINFO)]* terminal.

For more information on how to purchase and install a network box, contact Samsung Electronics.

#### *RJ 45 MDC (MDC PORT)*

MDC(Multiple Display Control) Program Port

Connect the LAN cable to *[RJ45 MDC]* on the product and LAN on the PC. To use an MDC, the MDC Program must be installed on the PC. B  **Note**

Go to **Multi Control** and select **RJ45 MDC** as the **MDC Connection**.

 *RS232C OUT/IN (RS232C Serial PORT)*

MDC(Multiple Display Control) Program Port

Connect a serial cable (cross type) to *[RS232C]* on the product and RS232C on the PC. To use an MDC, the MDC Program must be installed on the PC.

Ø  **Note**

Go to **Multi Control** and select **RS232C MDC** as the **MDC Connection**.

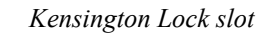

A Kensington Lock is an anti-theft device that enables users to lock the product so that they can safely use it in public locations. Since the shape and usage of the locking device may differ depending on the model and the manufacturer, for more information, refer to the User Manual supplied with the locking device for more information.

 **Note**

You must purchase the Kensington Lock separately.

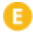

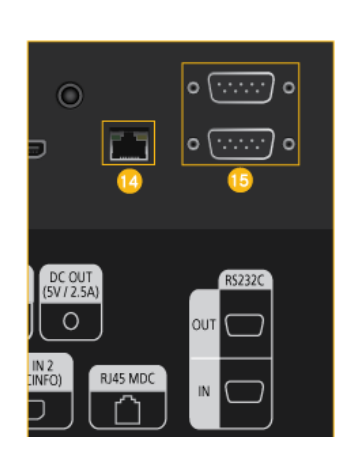

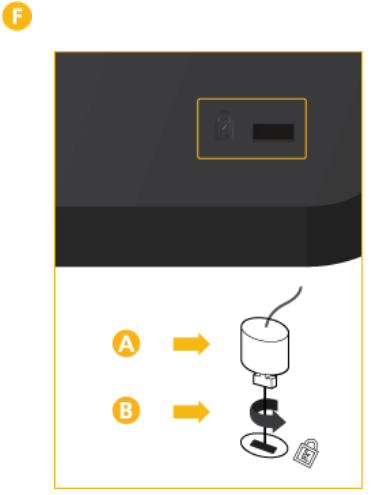

#### **To lock the product, follow these steps:**

- 1. Wrap the Kensington lock cable around a large, stationary object such as a desk or chair.
- 2. Slide the end of the cable with the lock attached through the looped end of the Kensington lock cable.
- 3. Insert the Kensington Lock into the security slot  $\left( \bigwedge^{\mathbf{A}} \right)$  on the back of the display.
- 4. Lock the lock  $(\frac{B}{a})$ .

## **Note**

- These are general instructions. For exact instructions, see the User Manual supplied with the locking device.
- You can purchase the locking device from an electronics store, an online shop, or our service Center.

Connecting a Network Box (sold separately)

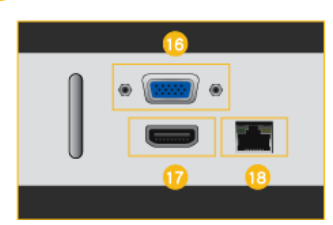

#### *RGB OUT*

**MagicInfo** video output port

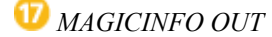

This is the output terminal for the video, audio, and control signals of **MagicInfo**.

It can be used by connecting it to the *[HDMI IN 2 (MAGICINFO)]* terminal using an HDMI cable.

*LAN (LAN Connection Terminal)*

Connects to a LAN cable to allow Internet or network access in **MagicInfo** mode.

**Connecting a Network Box (sold separately)** 

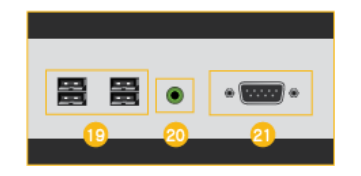

*USB (USB Connection Terminal)*

Keyboard / Mouse, Mass Storage Device Compatible.

 *AUDIO OUT*

Connect a headphone or an External speaker.

 *RS232C (RS232C Serial PORT)*

Serial port

**Connecting a Network Box (sold separately)** 

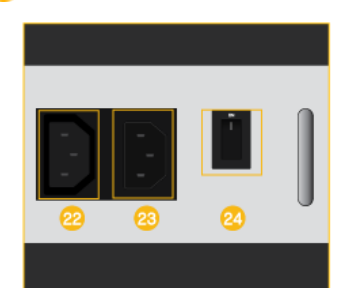

#### *POWER*

Connect the *[POWER]* terminal of the product and the *[POWER]* terminal of the monitor using a power extension cable.

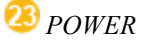

Connects to a mains socket via the power cord.

*POWER S/W ON [ I ] / OFF*

Turns the network box on or off.

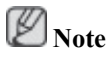

- See the "Connections" section for details about cable connections.
- The power switches of both of the monitor and the network box must be turned on for the network box to operate normally.

#### **Remote Control**

 **Note**

The performance of the remote control may be affected by a TV or other electronic device operating near the LCD Display , causing a malfunction due to interference with the frequency.

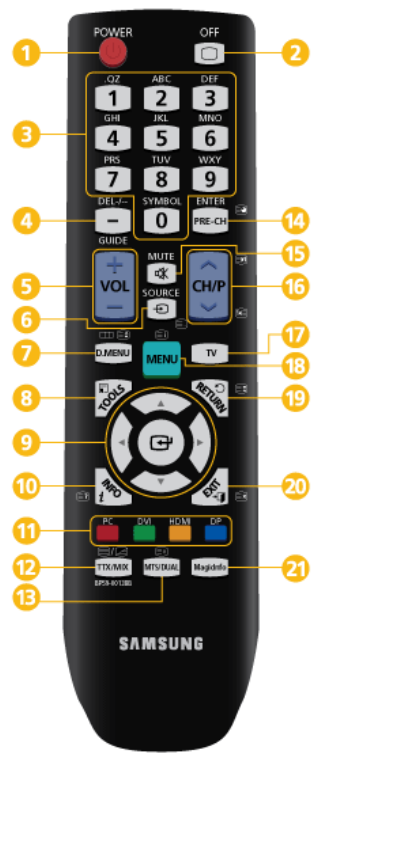

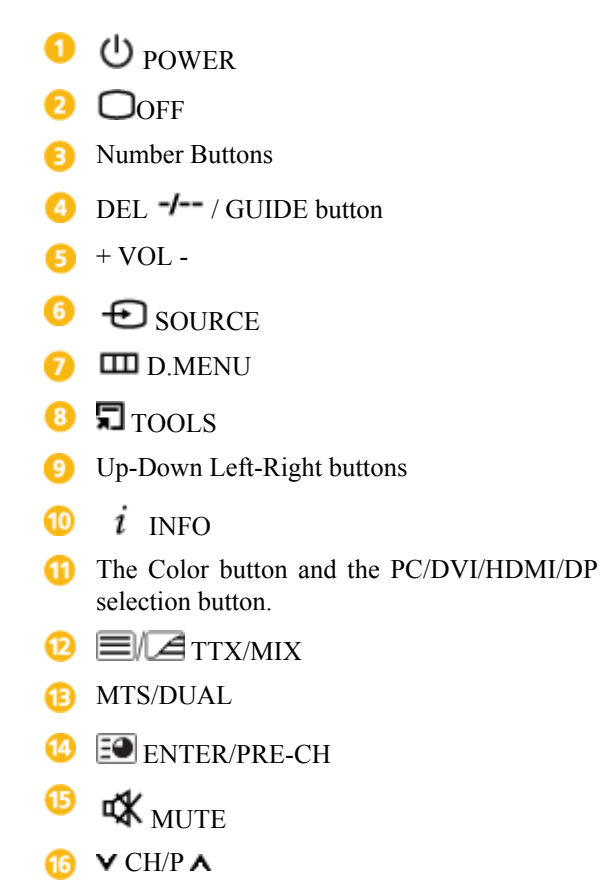

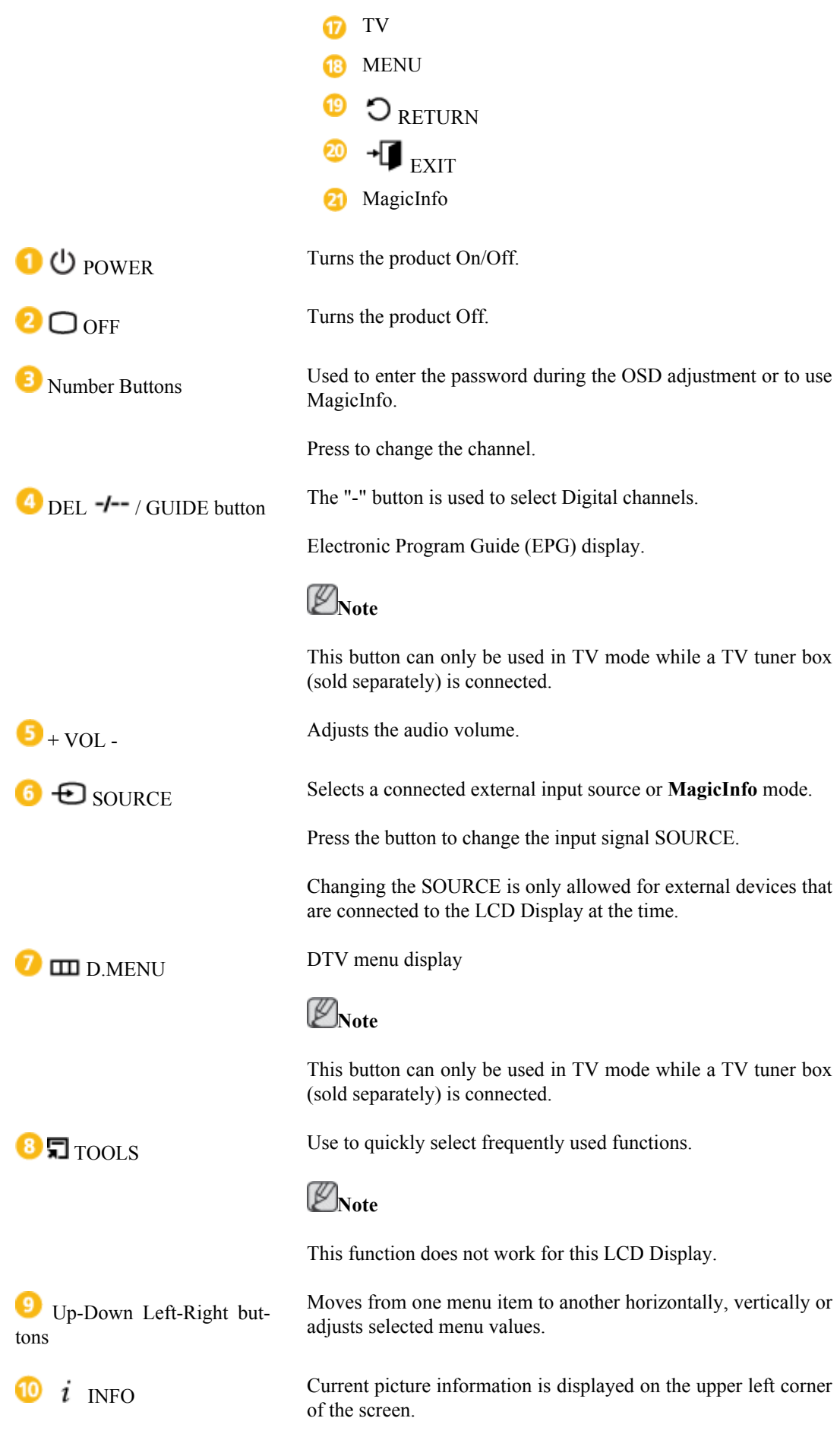

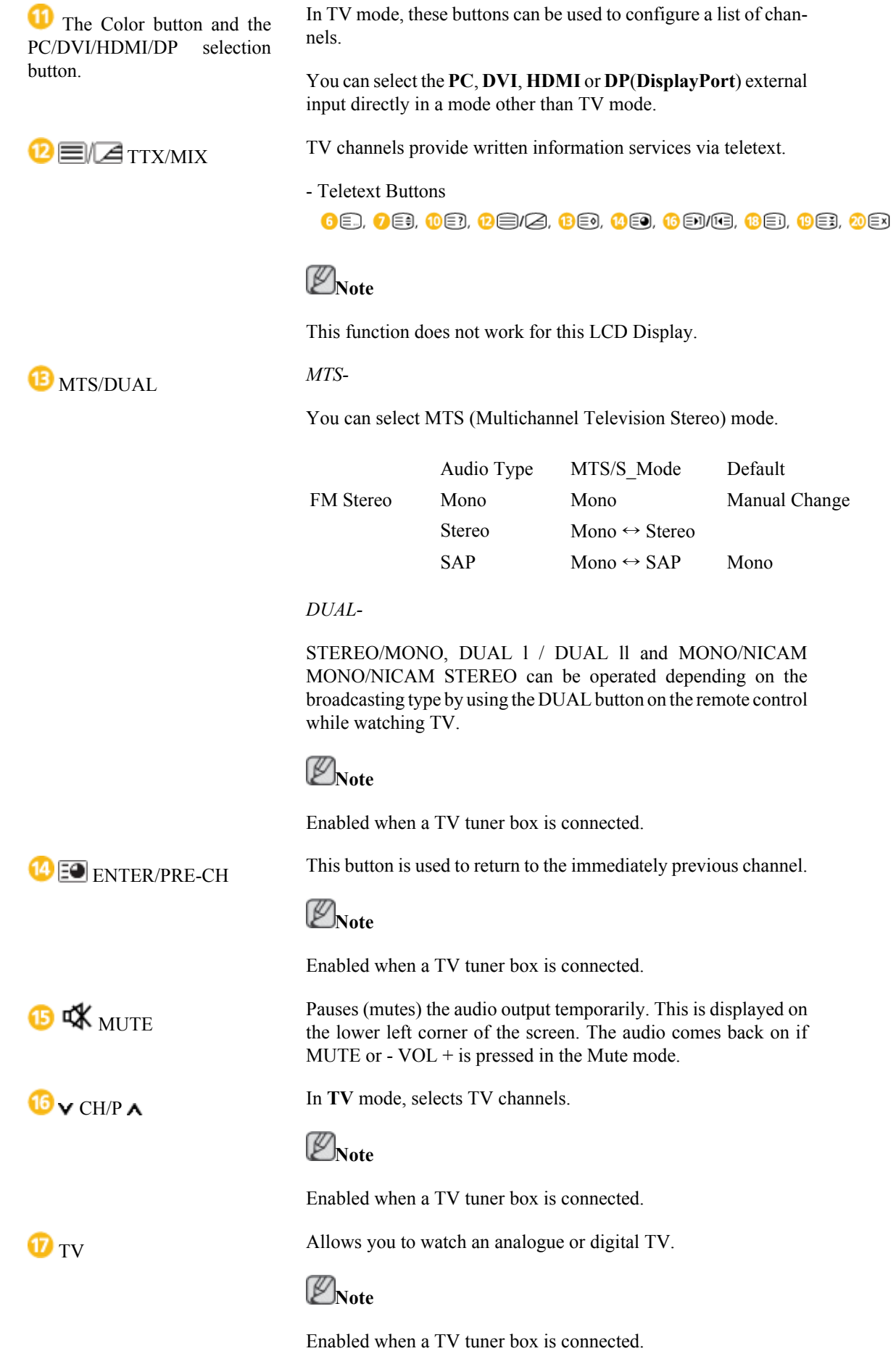

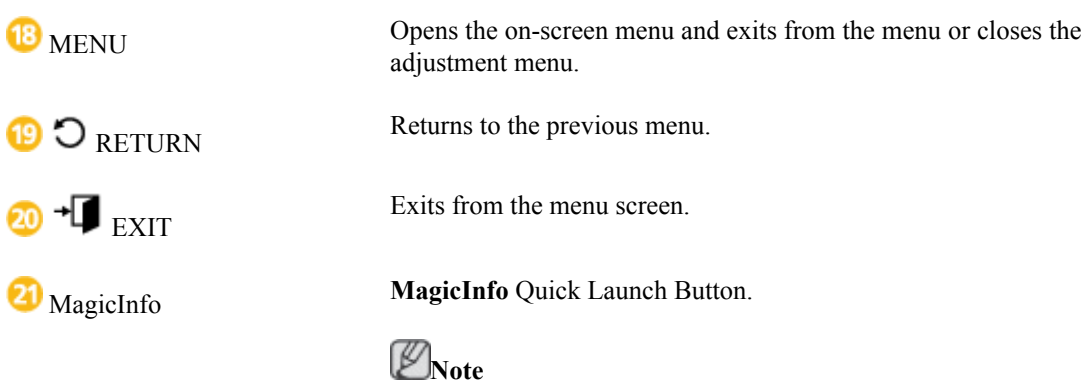

Enabled when a Network box is connected.

## **Connections**

The color and the appearance may differ depending on the product, and the specifications are subject to change without prior notice to improve the performance.

#### **Connecting a Computer**

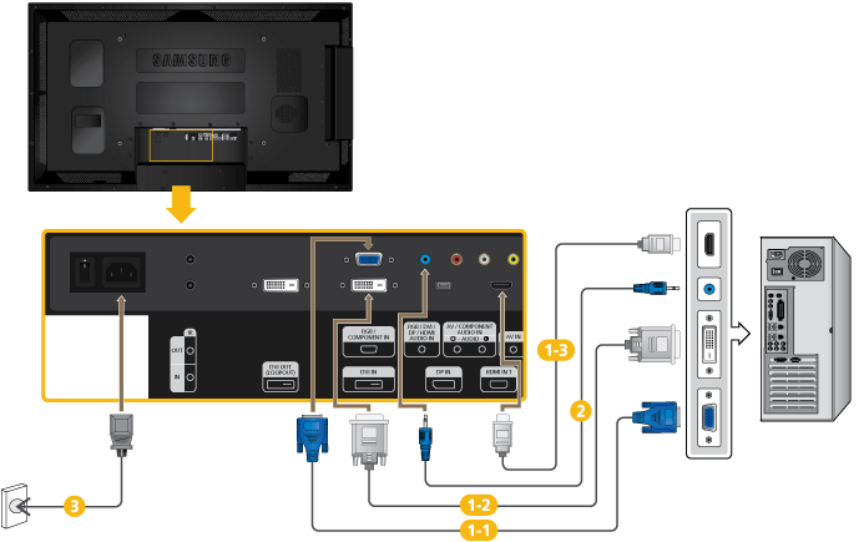

There are several ways to connect the computer to the monitor. Choose one from the following options.

**1-1** Using the D-sub (Analog) connector on the video card.

• Connect the D-sub to the 15-pin, *[RGB/COMPONENT IN]* port on the back of your LCD Display and the 15 pin D-sub Port on the computer.

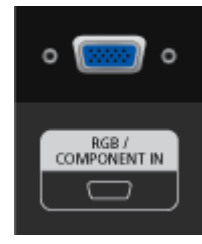

Using the DVI (Digital) connector on the video card.

• Connect the DVI Cable to the *[DVI IN]* port on the back of your LCD Display and the DVI port on the computer.

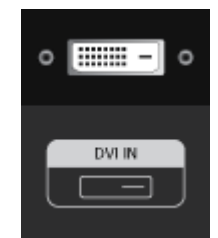

Using the HDMI (Digital) connector on the video card.

• Connect the *[HDMI IN 1]* / *[HDMI IN 2]* port on the LCD Display to the HDMI port on the PC using the HDMI cable.

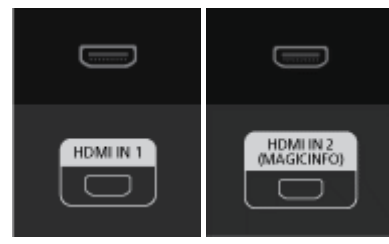

# **Note**

Select **HDMI2** or **HDMI1** as an input source when connected to the PC via an HDMI cable.

To obtain normal picture and audio from the PC, **HDMI2** or **HDMI1** must be selected before **PC** is selected in **Edit Name**.

To enable audio when **DVI Device** is selected, be sure to establish the connection using step  $(2)$ .

- **2** Connect the Audio cable for your LCD Display to the AUDIO port on the back of the LCD Display.
- Connect the power cord for your LCD Display to the POWER port on the back of the LCD Display. Turn on the power switch.

 **Note**

Contact a local SAMSUNG Electronics Service Center to buy optional items.

#### **Connecting to a PC to Use the TOUCH SCREEN**

To use the touch screen function, connect both the D-Sub (or HDMI or HDMI - DVI) cable and USB cable, install the touch screen driver and set the touch screen monitor as "default monitor."

Connect the product to a PC depending on the video output supported by the PC.

- When the graphics card provides D-Sub (Analog) output
	- Connect the [RGB/COMPONENT IN] port of the product to the D-Sub port of your PC with a D-Sub cable.
	- Connect the [TOUCH SCREEN USB HUB] port of the product to the USB port on your PC using the USB cable.

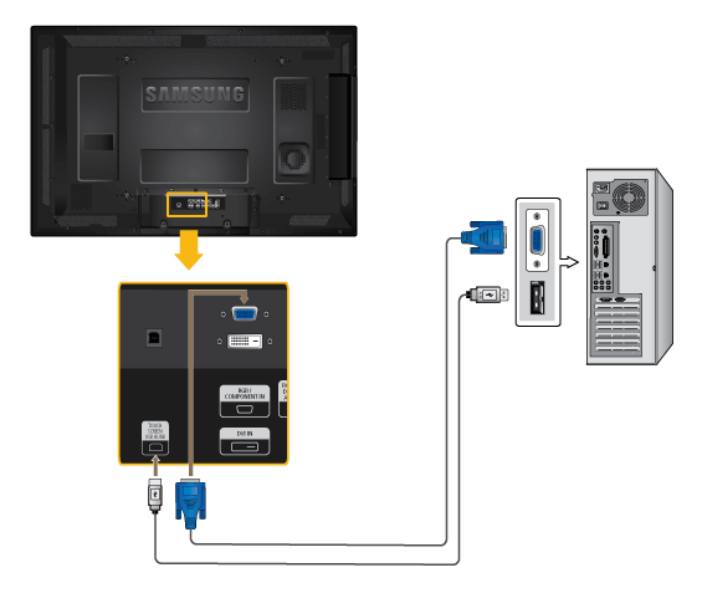

- When the graphics card supports DVI (digital) output (via a DVI cable)
	- Connect the [DVI IN] port of the product to the DV] port on your PC using the DVI cable.
	- Connect the [TOUCH SCREEN USB HUB] port of the product to the USB port on your PC using the USB cable.

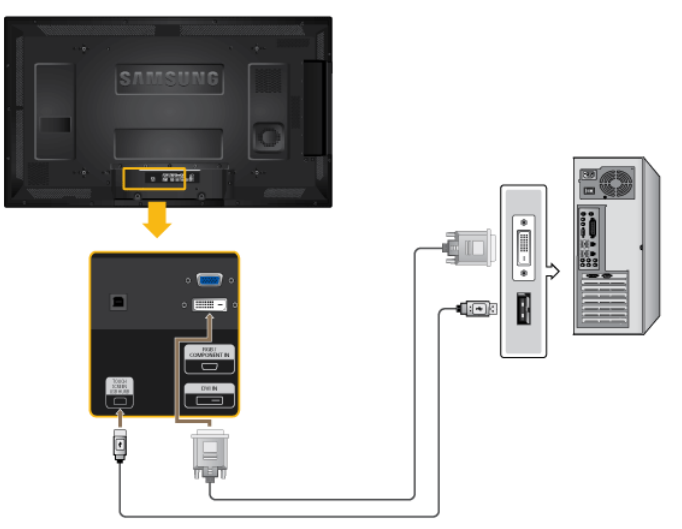

- When the graphics card provides HDMI output
	- Connect the [HDMI IN 1] / [HDMI IN 2] port of the product to the HDMI port on your PC using the HDMI cable.
	- Connect the [TOUCH SCREEN USB HUB] port of the product to the USB port on your PC using the USB cable.

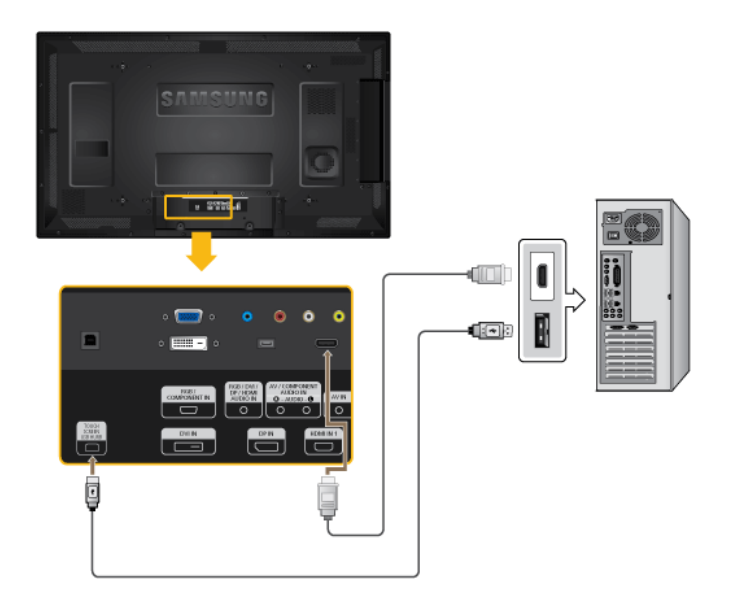

- When the graphics card supports DVI (digital) output (via an HDMI-DVI cable)
	- Connect the [HDMI IN 1] / [HDMI IN 2] port of the product to the DVI port on your PC using the HDMI to DVI cable.
	- Connect the [TOUCH SCREEN USB HUB] port of the product to the USB port on your PC using the USB cable.

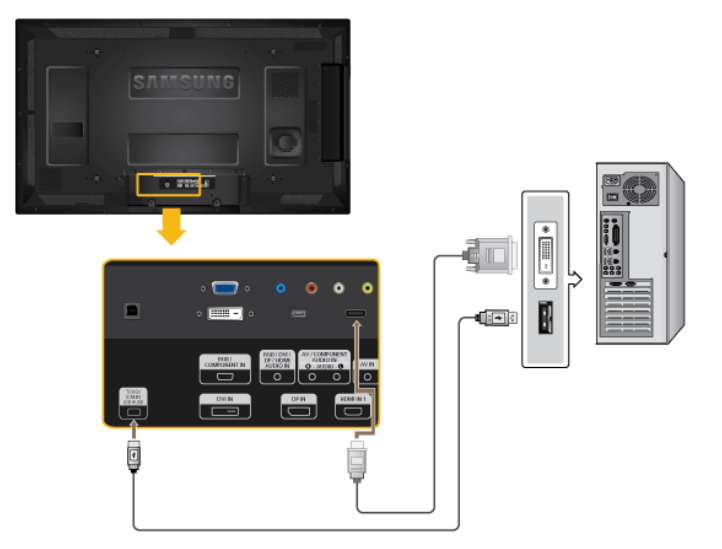

# **Note**

- The multi-touch function is not compatible with Windows Vista 64 bit or Windows 7.
- With innovative, highly sensitive touchscreen technology, you don't need to use much force when touching the screen.
- Touching the screen with a rough stick or metal object can scratch it. Ensure you use a dedicated stylus.
- Any foreign substance, such as dust or moisture, on the screen can cause a touchscreen malfunction. Please wipe the screen and the screen's frame with a soft cloth as often as possible.
- In order to prevent breakage, avoid applying excessive force to the screen.
- Connect or remove a USB device following the safe installation and removal instructions recommended by Microsoft. If there is any problem with the touch screen function or sound output after a USB device is connected, reconnect the USB cable or change the connection port.

#### **Connecting to Other devices**

 **Note**

- AV input devices such as DVD players, VCRs or camcorders as well as your computer can be connected to the LCD Display. For detailed information on connecting AV input devices, refer to the contents under Adjusting Your LCD Display.
- The LCD Display 's configuration at the back may vary slightly depending on the LCD Display model.

#### **Connecting AV Devices**

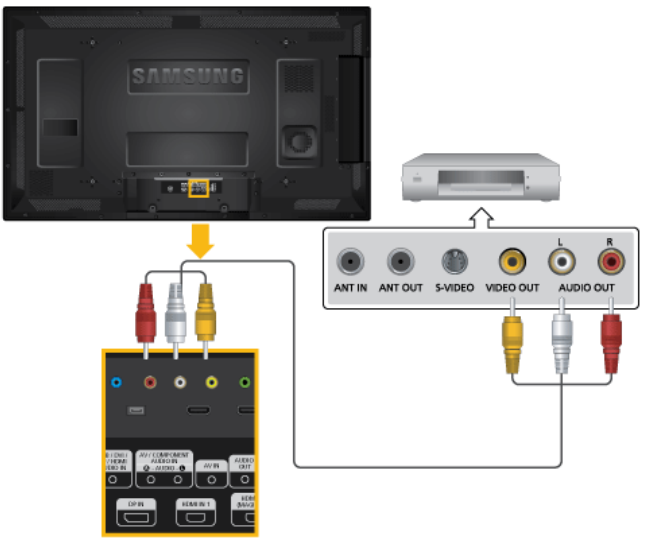

- 1. Connect an audio cable to *[AV/COMPONENT AUDIO IN [L-AUDIO-R]]* on the product and the audio port on an external device such as a VCR or DVD player.
- 2. Connect a video cable to *[AV IN]* on the product and the video output port on the external device.
- 3. Then, start the DVD, VCR or Camcorders with a DVD disc or tape inserted.
- 4. Press *SOURCE* on the product or remote control and select **AV**.

#### **Connecting to a Camcorder**

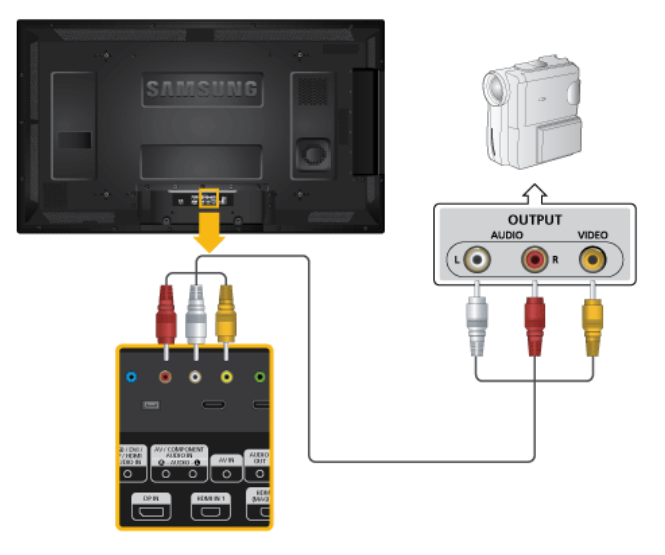

- 1. Locate the AV output jacks on the camcorder. They are usually found on the side or back of the camcorder. Connect a video cable between the VIDEO OUTPUT jack on the camcorder and the *[AV IN]* on the LCD Display .
- 2. Connect a set of audio cables between the AUDIO OUTPUT jacks on the camcorder and the *[AV /COMPONENT AUDIO IN [L-AUDIO-R]]* on the LCD Display .
- 3. Press *SOURCE* on the product or remote control and select "**AV**".
- 4. Then, start the Camcorders with a tape inserted.

## **Note**

The audio-video cables shown here are usually included with a Camcorder.

(If not, check your local electronics store.)

If your camcorder is stereo, you need to connect a set of two cables.

#### **Connecting Using a HDMI Cable**

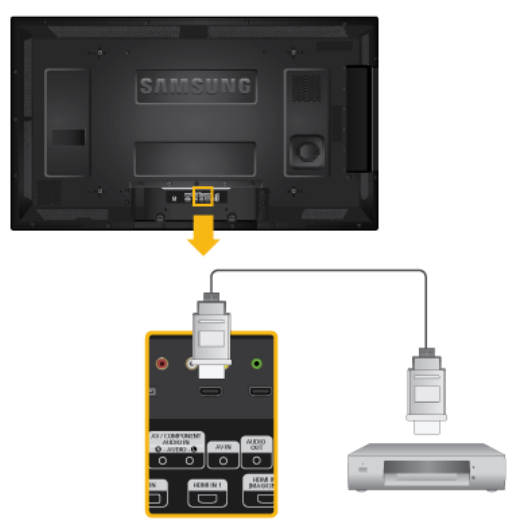

- 1. Connect an HDMI cable to *[HDMI IN 2 (MAGICINFO)]* or *[HDMI IN 1]* on the product and the HDMI output port on a digital device.
- 2. Press *SOURCE* on the product or remote control and select "**HDMI1** / **HDMI2**"

 **Note**

In **HDMI** mode, only PCM format audio is supported.

#### **Connecting Using a DVI to HDMI Cable**

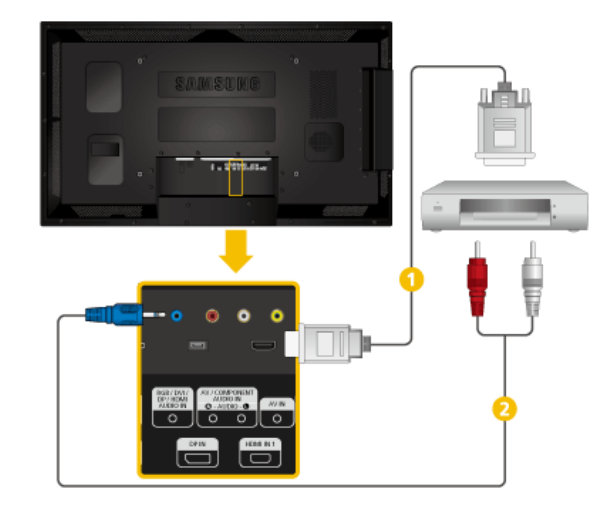

- Connect a DVI-HDMI cable to *[HDMI IN 2 (MAGICINFO)]* or *[HDMI IN 1]* and a. the DVI output port on the digital device.
- **2** Connect the red and white jacks of an RCA to stereo (for PC) cable to the same colored audio output terminals of the digital output device, and connect the opposite jack to the *[RGB/DVI/DP/HDMI AUDIO IN]* terminal of the LCD Display.
- 3. Press *SOURCE* on the product or remote control and select "**HDMI1** / **HDMI2**"

#### **Connecting a DVD Player**

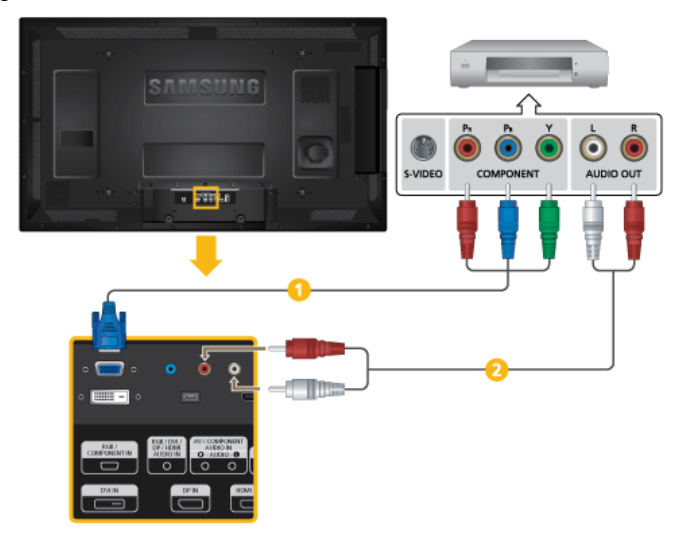

- Connect a RGB to Component cable between the *[RGB/COMPONENT IN]* port on the LCD Display and the  $P_R$ , Y,  $P_B$  jacks on the DVD player.
- **2** Connect a set of audio cables between the *[AV/COMPONENT AUDIO IN [L-AUDIO-R]]* on the LCD Display and the AUDIO OUT jacks on the DVD player.

## **Note**

- Press *SOURCE* on the product or remote control and select "**Component**".
- Then, start the DVD Player with a DVD disc inserted.
- A RGB to component cable is optional.
- For an explanation of Component video, consult your DVD manual.

#### **Connecting a DTV Set Top (Cable/Satellite) Box**

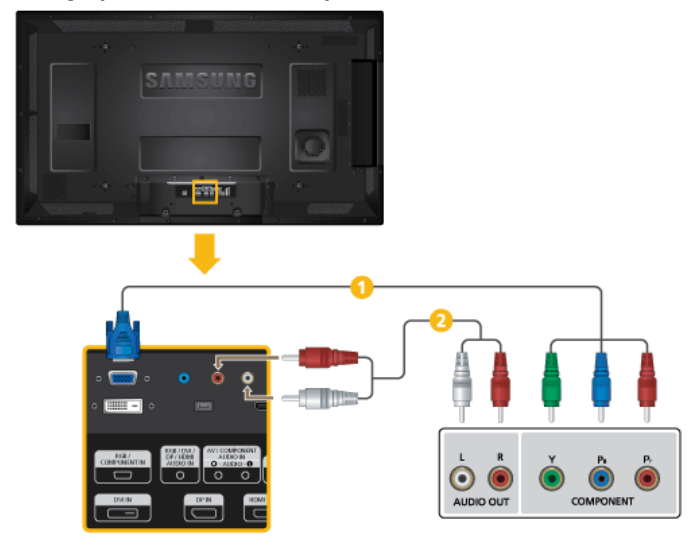

Connect a RGB to Component cable between the *[RGB/COMPONENT IN]* port a. on the LCD Display and the  $P_R$ , Y,  $P_B$  jacks on the Set Top Box.

Connect a set of audio cables between the *[AV/COMPONENT AUDIO IN [L-*А *AUDIO-R]]* on the LCD Display and the AUDIO OUT jacks on the Set Top Box.

## **Note**

- Press *SOURCE* on the product or remote control and select "**Component**".
- For an explanation of Component video, see your Set Top Box owner's manual.

#### **Connecting to an Audio System**

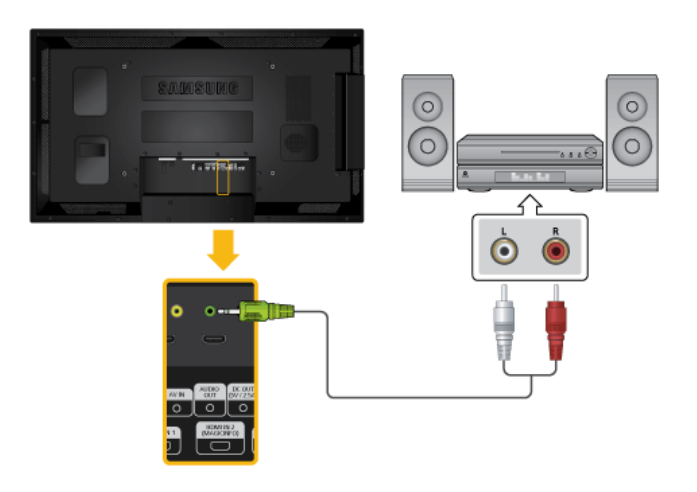

1. Connect a set of audio cables between the AUX L, R jacks on the AUDIO SYS-TEM and *[AUDIO OUT]* on LCD Display.

## **Connecting a Network Box (sold separately)**

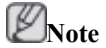

- Network boxes are sold separately.
- For more information on how to purchase and install a network box, contact Samsung Electronics.

#### **Connecting the Power**

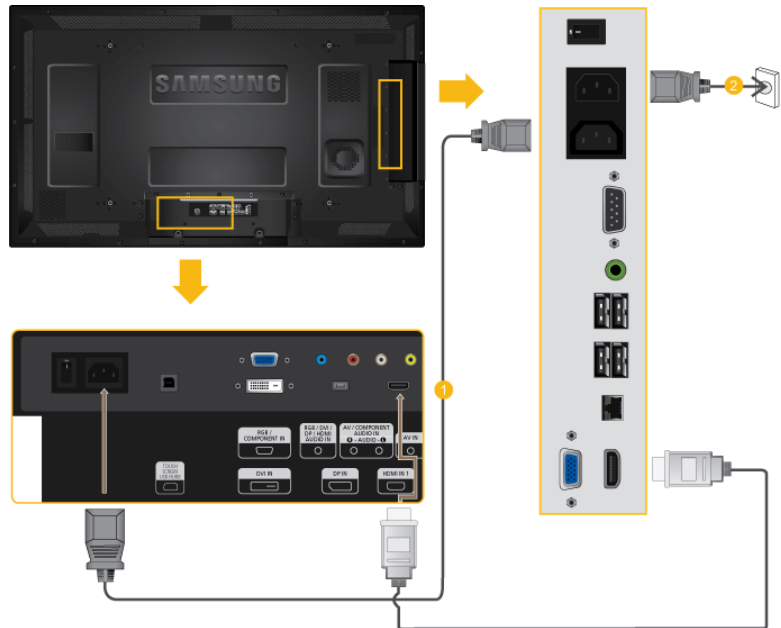

Connect the [POWER] terminal of the product and the [POWER] terminal of the installed network box using a power extension cable.

**2** Connect the power cord to [POWER] on the network box and mains socket.

Turn on the power switch.

#### **Connecting to MAGICINFO OUT**

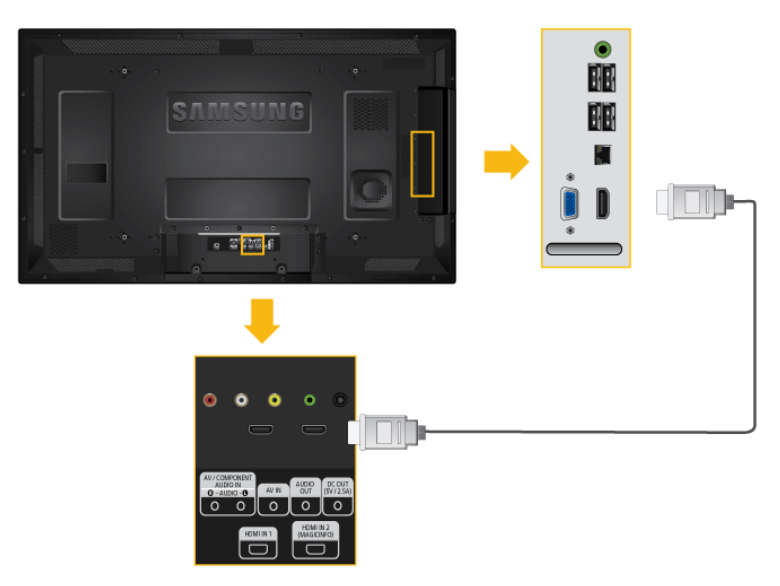

Connect the [MAGICINFO OUT] terminal of the network box and the [HDMI IN 2 (MAGICINFO)] terminal of the monitor using the HDMI cable.

#### **Connecting a LAN Cable**

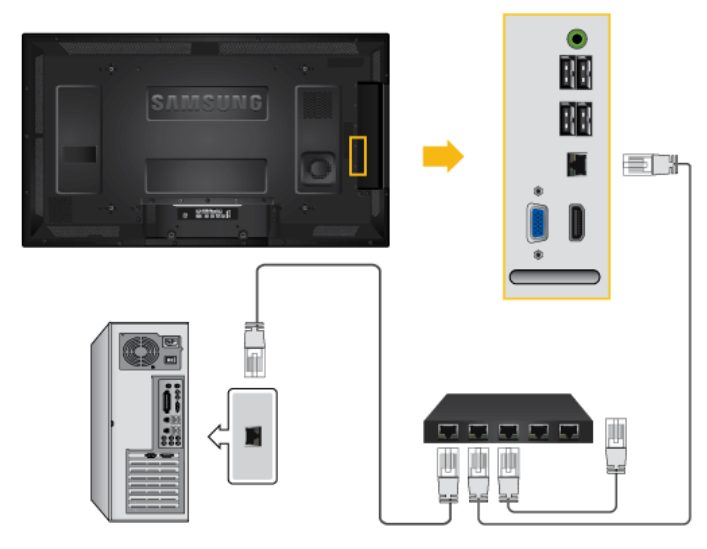

Connect the LAN cable between the [LAN] port on the product and the [LAN] port on your PC.

#### **Connecting a USB devices**

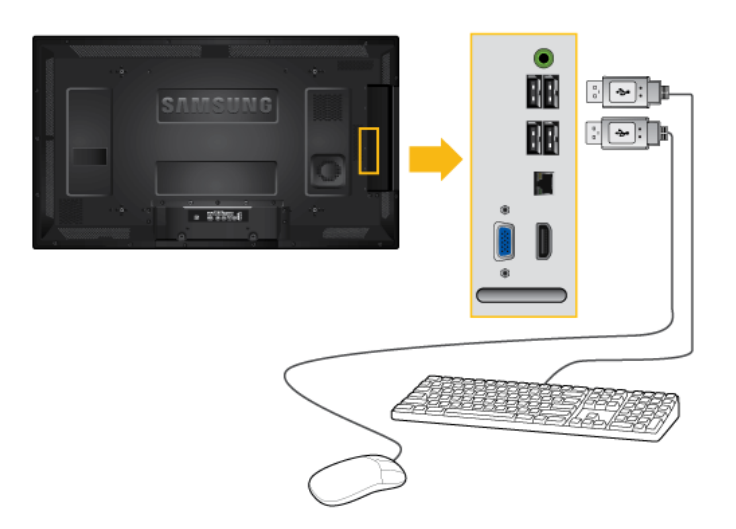

You can connect USB devices such as a mouse or keyboard.

#### **Connecting to a Network box to Use the TOUCH SCREEN**

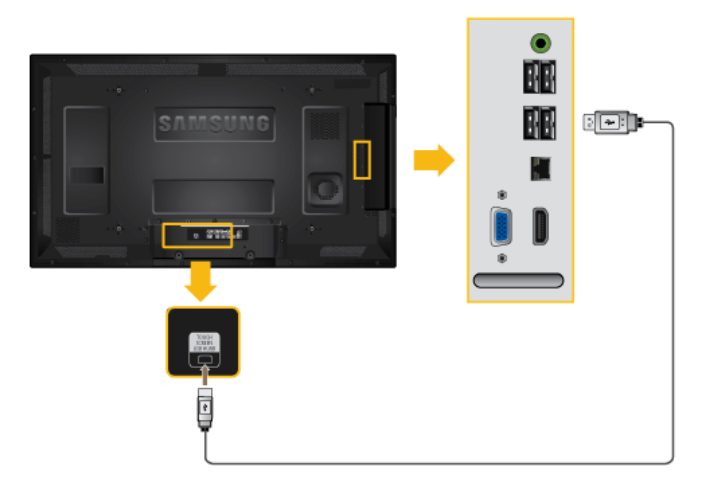

1. Connect the [TOUCH SCREEN USB HUB] port of the product to the USB port on your PC using the USB cable.

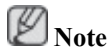

- With innovative, highly sensitive touchscreen technology, you don't need to use much force when touching the screen..
- Touching the screen with a rough stick or metal object can scratch it. Ensure you use a dedicated stylus
- Any foreign substance, such as dust or moisture, on the screen can cause a touchscreen malfunction. Please wipe the screen and the screen's frame with a soft cloth as often as possible.
- In order to prevent breakage, avoid applying excessive force to the screen.

## **Troubleshooting**

#### **Self-Test Feature Check**

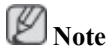

Check the following items yourself before calling for assistance. Contact a Service Center for problems that you cannot solve by yourself.

#### **Self-Test Feature Check**

- 1. Turn off both your computer and the LCD Display.
- 2. Unplug the video cable from the back of the computer.
- 3. Turn on the LCD Display.

The figure shown below ("**No Signal**") appears on a black background when the LCD Display is working normally even though no video signal is detected: While in the Self-Test mode, the LED power indicator remains green and the figure moves around on the screen.

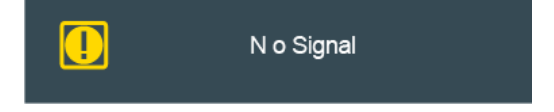

4. Turn off your LCD Display and reconnect the video cable; then turn on both your computer and the LCD Display

If your LCD Display screen remains blank after using the previous procedure, check your video controller and computer system; your LCD Display is functioning properly.

#### **Warning Messages**

You can even view the screen at a resolution of 1920 x 1080. However, you will receive the following message for a minute; You can choose to change the screen resolution or stay in the current mode during that time. If the resolution is more than 85Hz, you will see the black screen because the LCD Display does not support over 85Hz.

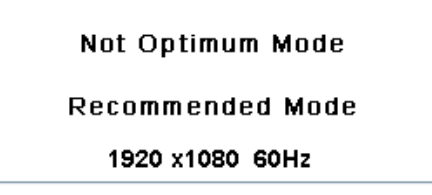

#### **Note**

Refer to Specifications > Preset Timing Modes for the resolutions or frequencies supported by the LCD Display.

#### **Maintenance and Cleaning**

1) Maintaining the LCD Display Case.

Clean with a soft cloth after disconnecting the power cord.

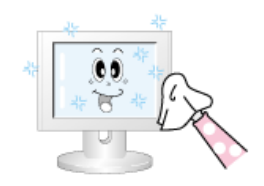

• Do not use benzene, thinner or other flammable substances.

2) Maintaining the Flat Panel Display Screen.

Clean with a soft cloth (cotton flannel).

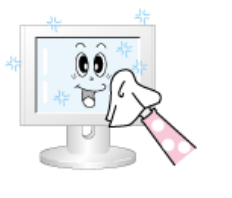

Never use acetone, benzene or thinner.

(They may cause flaws or deformation of the screen surface.)

The user is responsible for any damage caused by using these substances.

#### **Symptoms and recommended Actions**

 **Note**

A LCD Display recreates visual signals received from the computer. Therefore, if there is a problem with the computer or the video card, this can cause the LCD Display to become blank, have poor Coloring, become noisy, etc. In this case, first check the source of the problem, and then contact a Service Center or your dealer.

- 1. Check if the power cord and the video cables are properly connected to the computer.
- 2. Check if the computer beeps more than 3 times when booting.

(If it does, request service.)

- 3. If you installed a new video card or if you assembled the PC, check if you installed the Adaptor (video).
- 4. Check if the scanning ratio of the video screen is set to between 50 Hz  $\sim$  85 Hz.

(Do not exceed 60Hz when using the maximum resolution.)

5. If you have problems in installing the Adaptor (video) driver, boot the computer in Safe Mode, remove the Display Adaptor in the "Control Panel −> System −> Device Administrator" and then reboot the computer to reinstall the Adaptor (video) driver.

#### **Check List**

 **Note**

• The following table lists possible problems and their solutions. Before calling for assistance, check the information in this section to see if you can remedy any problems for yourself. If you do need assistance, please call the phone number on the Information section or contact your dealer.

#### **Problems related to the Installation**

 **Note**

Problems related to the LCD Display installation and their solutions are listed.

- Q: The LCD Display screen flickers.
- A: Check if the signal cable between the computer and the LCD Display is securely connected.

(Refer to Connecting a Computer)

#### **Problems related to the Screen**

## **Note**

Problems related to the LCD Display screen and their solutions are listed.

- Q: The screen is blank and the power indicator is off.
- A: Ensure that the power cord is firmly connected and the LCD Display is on. (Refer to the Connecting a Computer)
- Q: "**No signal**" message.
- A: Ensure that the signal cable is firmly connected to the PC or video sources. (Refer to the Connecting a Computer)
- A: Ensure that the PC or video sources are turned on.
- Q: "**Not Optimum Mode**" message.
- A: Check the maximum resolution and the frequency of the video Adaptor.
- A: Compare these values with the data in the Preset Timing Modes Chart.
- Q: The picture rolls vertically.
- A: Check if the signal cable is securely connected. Re-connect it, if necessary.

(Refer to Connecting a Computer)

- Q: The image is not clear; picture is blurred.
- A: Run Frequency **Coarse** and **Fine** tuning.
- A: Turn on again after removing all accessories (video extension cable, etc.)
- A: Set the resolution and frequency to the recommended ranges.
- Q: The picture image is unstable and shakes.
- A: Check if the resolution and frequency set for the computer video card falls in the range supported by the LCD Display. If not, reset them referring to the current Information under the LCD Display menu and Preset Timing Modes.
- Q: Ghost images are shown in the picture.
- A: Check if the resolution and frequency set for the computer video card falls in the range supported by the LCD Display. If not, reset them referring to the current Information under the LCD Display menu and Preset Timing Modes.
- Q: The image is too light or too dark.
- A: Adjust the **Brightness** and **Contrast**.

(Refer to the **Brightness**, **Contrast**)

- Q: The screen Color is inconsistent.
- A: Adjust the **Color Control** option in the OSD adjustment menu.
- Q: The Color image is distorted by dark shadows.
- A: Adjust the **Color Control** option in the OSD adjustment menu.
- Q: The Color white is poor.
- A: Adjust the **Color Control** option in the OSD adjustment menu.
- Q: The Power Indicator blinks.
- A: The LCD Display is currently saving the changes made in the settings to the OSD memory.
- Q: The screen is blank and the power indicator light blinks every 0.5 or 1 seconds.
- A: The LCD Display is using its power management system. Press any key on the keyboard.

#### **Problems related to Audio**

## **Note**

Problems related to audio signals and their solutions are listed below.

- Q: No sound.
- A: Ensure that the audio cable is firmly connected to both the audio-in port on your LCD Display and the audio-out port on your sound card.

(Refer to the Connecting a Computer)

- A: Check the volume level.
- Q: The sound level is too low.
- A: Check the volume level.
- A: If the volume is still too low after turning the control to its maximum, check the volume control on the computer sound card or software Program.
- Q: The sound is too high or too low.
- A: Adjusts the **Treble** and **Bass** to the appropriate levels.

#### **Problems related to the Remote Control**

## **Note**

Problems related to the remote control and their solutions are listed.

- Q: The remote control buttons do not respond.
- A: Check the polarities  $(+/-)$  of the batteries.
- A: Check if the batteries are empty.
- A: Check if the power is on.
- A: Check if the power cord is securely connected.
- A: Check if a special fluorescent or neon lamp is on in the vicinity.

#### **Q & A**

Q: How can I change the frequency?

A: The frequency can be changed by reconfiguring the video card.  **Note**

That video card support can vary, depending on the version of the driver used. (Refer to the computer or the video card manual for details.)

- Q: How can I adjust the resolution?
- A: Windows XP:

Set the resolution in the Control Panel  $\rightarrow$  Appearance and Themes  $\rightarrow$  Display  $\rightarrow$  Settings.

A: Windows ME/2000:

Set the resolution in the Control Panel  $\rightarrow$  Display  $\rightarrow$  Settings.

\* Contact the video card manufacturer for details.

- Q: How can I set the Power Saving function?
- A: Windows XP:

Control Panel  $\rightarrow$  Appearance and Themes  $\rightarrow$  Display  $\rightarrow$  Enable the powersaving feature in Screen Saver.

Set the function in the BIOS-SETUP of the computer. (Refer to the Windows / Computer Manual).

A: Windows ME/2000:

Control Panel  $\rightarrow$  Display  $\rightarrow$  Screen Saver.

Set the function in the BIOS-SETUP of the computer. (Refer to the Windows / Computer Manual).

- Q: How can I clean the outer case/LCD Panel?
- A: Disconnect the power cord and then clean the LCD Display with a soft cloth, using either a cleaning solution or plain water.

Do not leave any detergent or scratches on the case. Do not let any water enter the LCD Display.

- Q: How can I play the video?
- A: The video supports the MPEG1 and WMV codecs only. Install the corresponding codec to play the video. Note that some of the codecs can be incompatible.

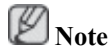

Before calling for assistance, check the information in this section to see if you can remedy any problems yourself. If you do need assistance, please call the phone number on the Information section or contact your dealer.